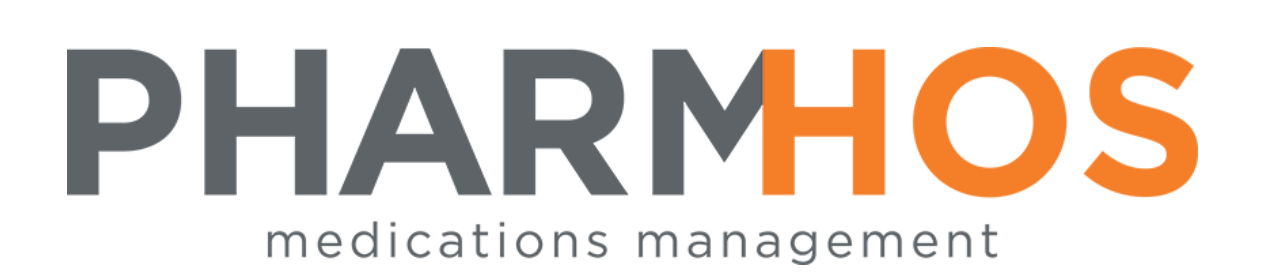

# MERLIN PHARMACY INFORMATION SYSTEM

# INVENTORY DRUG ISSUES

# Portable Data Entry (PDE) Denso 300/600 Program Version 2.0

# USER **REFERENCE**

Pharmhos Software Pty. Ltd. Unit 2, 20 Cato Street Hawthorn East Victoria 3123 Australia

Telephone: 1300 742 764 Facsimile: (03) 9645-6299 Web Site: [www.pharmhos.com](http://www.pharmhos.com/)

Last updated: 27 October 2021

# **MERLIN**

# **Table of Contents**

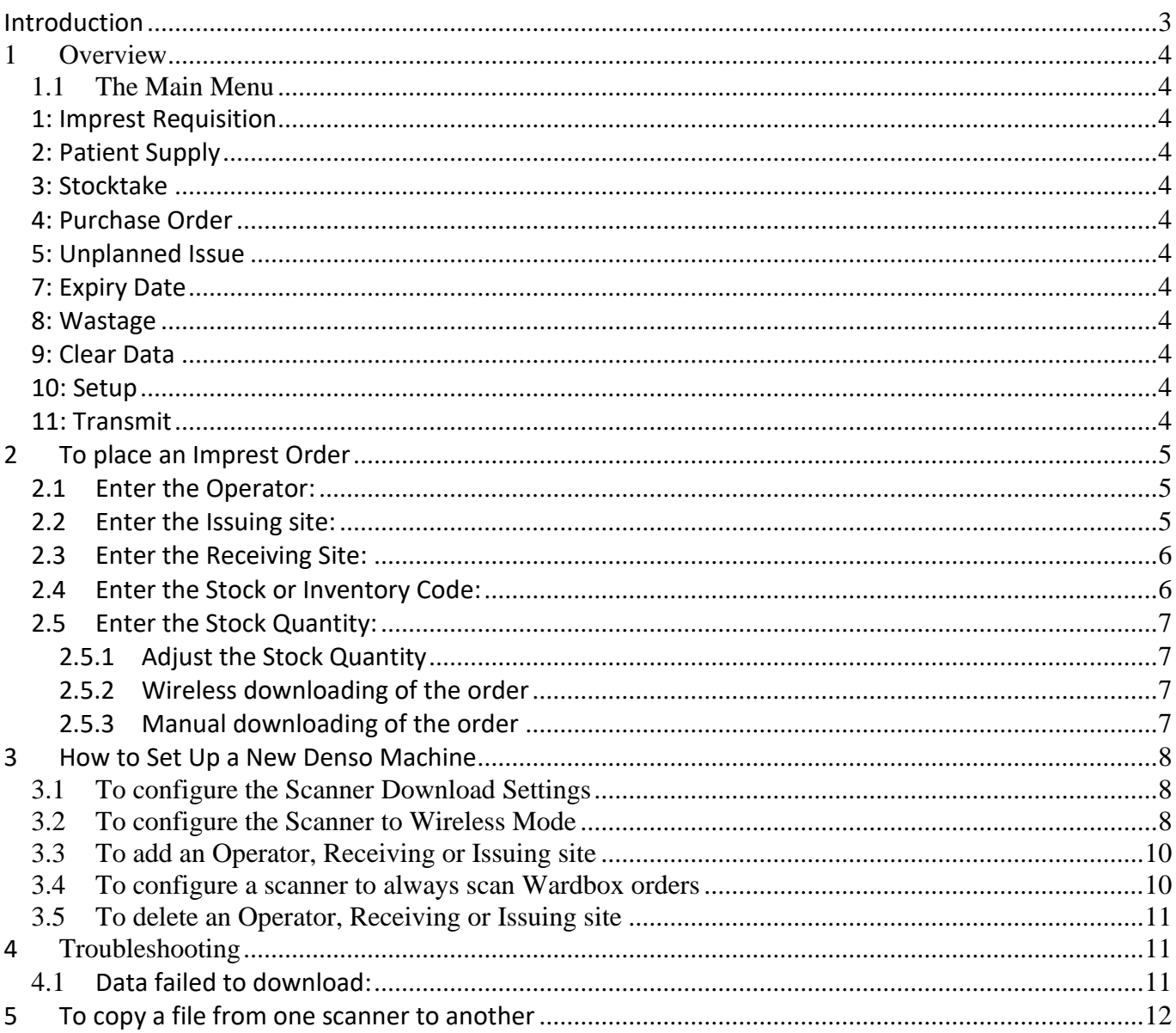

Proprietary Notice This document contains information proprietary to Pharmhos Software Pty Ltd. No reproduction, in whole or part, or use of the information contained within is authorised except as Pharmhos Software Pty Ltd may agree to in writing.

Copyright Notice This document and the information contained within is copyright by Pharmhos Software Pty Ltd and may not be duplicated in full or in part by any person without prior written approval by Pharmhos Software Pty Ltd. While every effort has been made to keep the information contained within current and accurate as of the date of publication, no guarantee is given or implied that the document is error-free or that it is accurate with regard to any specification. Pharmhos Software reserves the right to make changes, for the purpose of product improvement at any time.

# <span id="page-2-0"></span>Introduction

The Denso 300/600 is used to collect information relating to the issue of goods from one location, usually a store, to other locations. Most of the information is gathered by the use of barcodes although the keyboard on the unit plays a part in data entry. This information is sent to the main stores system via the optical interface unit simply by placing the unit into the Denso 300/600 optical interface cradle, or via wireless interface. Once the data has been sent and acknowledged the data is deleted from the Denso 300/600 automatically.

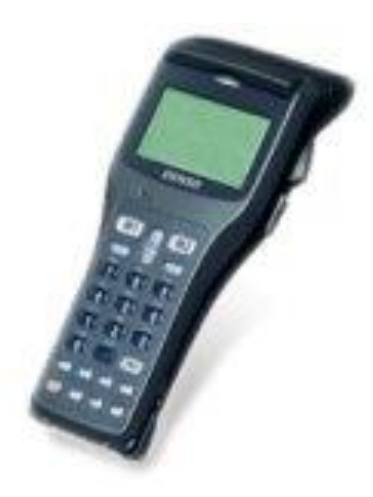

# <span id="page-3-0"></span>1 Overview

## <span id="page-3-1"></span>1.1 The Main Menu

The Main Menu may be viewed by pressing the [PW] (power) button, which turns the Denso 300 on. The options are displayed as a list and are selected by pressing the up and down arrows until the required option is highlighted. The function is selected by pressing the [ENTER] key.

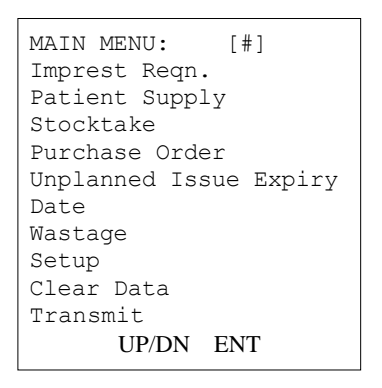

#### <span id="page-3-2"></span>1: Imprest Requisition

This is the imprest inventory supply option to request stock to be picked from an issuing site for supply to a receiving site. If Ward Direct Purchasing (Ward Box) is enabled, Purchase Orders are raised to be sent direct to the Purchase Vendor. The Purchase Order details and/or picking slips are produced automatically in the issuing store.

#### <span id="page-3-3"></span>2: Patient Supply

This option is used to electronically send requests to the Dispensing screen. The entries require an issuing site, receiving site, the patient identifier (which may be configured to be the patient's medical record number or the episode/account number) and the inventory code & quantity in units. The data sent to the issuing site may be seen in the Dispensing Screen by entry of <?> in the Script No. field to select and process these items.

#### <span id="page-3-4"></span>3: Stocktake

The stock take option permits sending data to an active stock take. The stock may be counted in either Packs or Units which the user is prompted for selection.

<span id="page-3-5"></span>4: Purchase Order The Purchase Order option enables creation of purchase orders via the Denso unit.

#### <span id="page-3-6"></span>5: Unplanned Issue

The Unplanned Issue option allows the entry of an unplanned issue into Merlin via the Denso 300/600 unit.

<span id="page-3-7"></span>7: Expiry Date Functionality is not enabled.

<span id="page-3-8"></span>8: Wastage Functionality is not enabled.

<span id="page-3-9"></span>9: Clear Data Clear all data from the Denso 300 unit.

<span id="page-3-10"></span>10: Setup The manager options to configure the Denso 300 unit.

#### <span id="page-3-11"></span>11: Transmit

Transmit the collected data to Merlin.

[ #] This displays the number of entries that are currently stored in the Denso 300 unit. This is also shown in almost all other screens.

# <span id="page-4-0"></span>2 To place an Imprest Order

Turn the scanner on and scroll to Imprest Reqn using the up and down arrows. Select the function by pressing the [ENTER] key.

### <span id="page-4-1"></span>2.1 Enter the Operator:

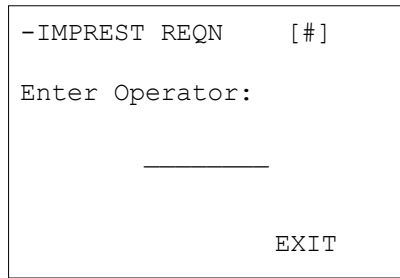

#### **1. Scan a Barcode:**

Scan the operator's barcode by pressing one or both buttons on the side of the scanner and scanning the appropriate barcode.

| || || || || || || || || || || | This is the users personal code. This code must be a valid user code as defined in the setup. If validated this will proceed to the "Iss Site:" Prompt.

#### **2. Enter the operator barcode number manually:**

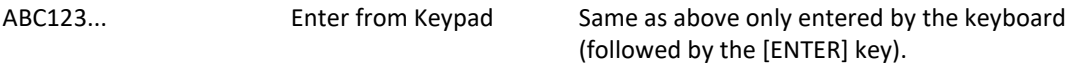

Once the operator has been entered and validated the Iss Site (Issuing Site) prompt will appear.

To return to the main menu

<span id="page-4-2"></span>[EXIT] M2 This will take you back to the main menu.

### 2.2 Enter the Issuing site:

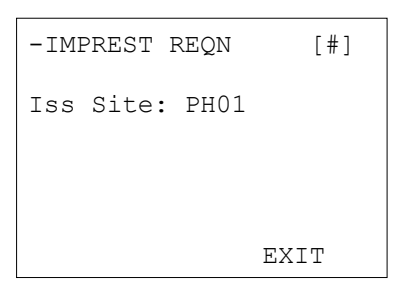

Select the required Issuing Site by using the up and down arrows.

To accept the site press the [ENTER] key.

To enter an issuing site that is not displayed, press one or both buttons on the side of the scanner and scanning the barcode of the required issuing site.

\_\_\_\_\_\_\_\_\_\_\_\_\_\_\_\_\_\_\_\_\_\_\_\_\_\_\_\_\_\_\_\_\_\_\_\_\_\_\_\_\_\_\_\_\_\_\_\_\_\_\_\_\_\_\_\_\_\_\_\_\_\_\_\_\_\_\_\_\_\_\_\_\_\_\_\_\_\_\_\_\_\_\_\_\_\_\_\_\_\_\_\_\_\_\_\_\_\_\_\_\_\_

Once the issuing site has been entered and validated the Rec Site (Receiving Site) prompt will appear.

### <span id="page-5-0"></span>2.3 Enter the Receiving Site:

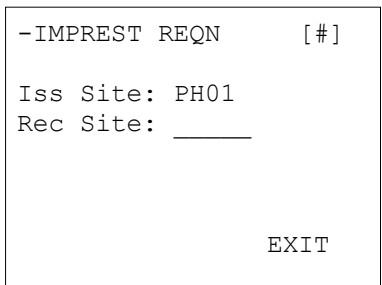

#### **1. Scan a Barcode:**

Scan the Receiving Site's barcode by pressing one or both buttons on the side of the scanner and scanning the appropriate barcode.

#### **2. Enter the receiving site barcode number manually:**

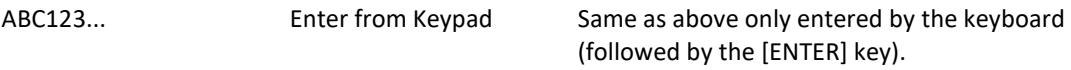

Once the Receiving Site has been entered and validated the Stk (Stock or Inventory Code) prompt will appear.

### <span id="page-5-1"></span>2.4 Enter the Stock or Inventory Code:

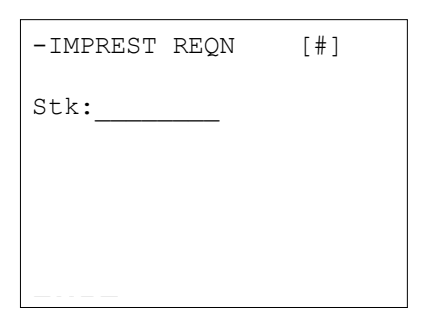

#### **1. Scan a Barcode:**

Scan the Stock or Inventory Code's barcode by pressing one or both buttons on the side of the scanner and scanning the appropriate barcode.

\_\_\_\_\_\_\_\_\_\_\_\_\_\_\_\_\_\_\_\_\_\_\_\_\_\_\_\_\_\_\_\_\_\_\_\_\_\_\_\_\_\_\_\_\_\_\_\_\_\_\_\_\_\_\_\_\_\_\_\_\_\_\_\_\_\_\_\_\_\_\_\_\_\_\_\_\_\_\_\_\_\_\_\_\_\_\_\_\_\_\_\_\_\_\_\_\_\_\_\_\_\_

#### **2. Enter the barcode number manually:**

ABC123... Enter from Keypad Same as above only entered by the keyboard (followed by the [ENTER] key).

Once the Stock or Inventory Code has been entered and validated the Qty (Quantity) prompt will appear.

### <span id="page-6-0"></span>2.5 Enter the Stock Quantity:

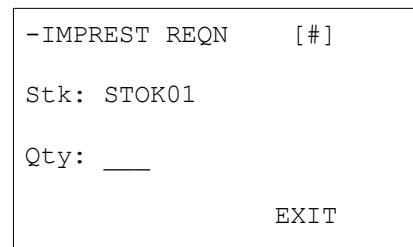

Enter the quantity required by entering a number from the keypad followed by the [ENTER] key. Once the quantity has been entered and validated the Stk (Stock or Inventory Code) prompt will appear.

Note: At this point the data entered for this entry will be saved and the entry indicator ("[0]") in the top right of the screen will increment by 1.

Continue entering the Inventory Codes and quantities required until the imprest order is complete.

## <span id="page-6-1"></span>2.5.1 Adjust the Stock Quantity

If an item has already been recorded for distribution to the same site the user will be asked if they wish to adjust the quantity. This reduces the chance of a double recording of an issue. This may be used to check on the quantity entered and allows a quantity of zero to be set if the item is no longer required. The prompts are as follows:

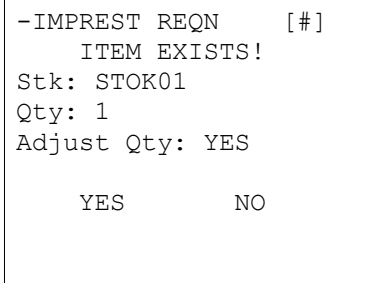

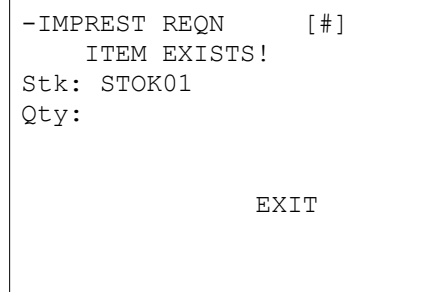

If "Yes" or the [ENTER] key is selected, the quantity you enter next will overwrite the current quantity using the keypad. If "No" is selected, you will return to "Stk:" prompt.

Once the order is complete, press EXIT [M2] and the operator is taken back to the main menu. The number of items in the order will appear in brackets at the top right of the screen.

## <span id="page-6-2"></span>2.5.2Wireless downloading of the order

Select Transmit from the menu and press the [ENTER] key. A message will appear "Sending data" followed by "Transmit succeeded".

## <span id="page-6-3"></span>2.5.3Manual downloading of the order

Place the scanner in the cradle and the order will download. The number of items in brackets will return to zero once the orders have been downloaded.

# **MERLIN**

# <span id="page-7-0"></span>3 How to Set Up a New Denso Machine

- 1. Charge the unit;
- 2. Setup date/time. Remember it is YY/MM/DD HH:MM;
- 3. Copy the pharmhos.pd4 from the demo unit on to the new one;
- 4. Either a) copy the configuration data from a deployed unit onto the new unit; or b) Scan "Operators", "Iss Sites", and "Rec Site" into the unit (see section 3.1.3).
- 5. Set up the unique "PDE Unit ID" for each Denso at the site
	- a. Go to Main Menu  $\rightarrow$  Setup  $\rightarrow$  Pg 2/X PDE Unit ID

#### 6. Setup FTP information

- a. Go to System Menu  $\rightarrow$  Set System  $\rightarrow$  TCP/IP  $\rightarrow$  Set FTP  $\rightarrow$  Server
- 7. Setup Wireless if necessary (See section 3.1.2)
- 8. Adjusts download setting (See section 3.1.1)
- 9. Always test each and every unit you have deployed on-site.

## <span id="page-7-1"></span>3.1 To configure the Scanner Download Settings

- To configure the download setting for the denso scanner, go to the main menu setup option.
- Arrow up to page 4 to Download Settings and use the up and down arrows to scroll between Ethernet (wired) and RF (wireless).
- If you are using the scanner as a wired one, you have completed the set-up process.
- If you plan to use the denso scanner wirelessly, see section 3.1.2 below for further instructions.

## <span id="page-7-2"></span>3.2 To configure the Scanner to Wireless Mode

- a) Go to "Main Menu";
- b) Select "Setup" (you will need to enter the admin password);
- c) Go to "Setup Pg 4/7" using the UP arrow keys;
- d) Select "4: Download Setting" by entering "4" on the keypad.
- e) Use the arrow keys to change the current setting. "RF" for
	- a. wireless, and "Ethernet" for wired (don't worry about "PDE Comm");
- f) Press enter to confirm your selection; and
- g) Press "EXIT/M2" twice to go back to the main menu.
	- a. For a full explanation of the (RF) Radio Frequency Menu, see the next page.

## RF (Radio Frequency) Menu

(This menu is located within the system menu – accessed by holding down SHIFT+ 1 and POWER at once from the powered-off position)

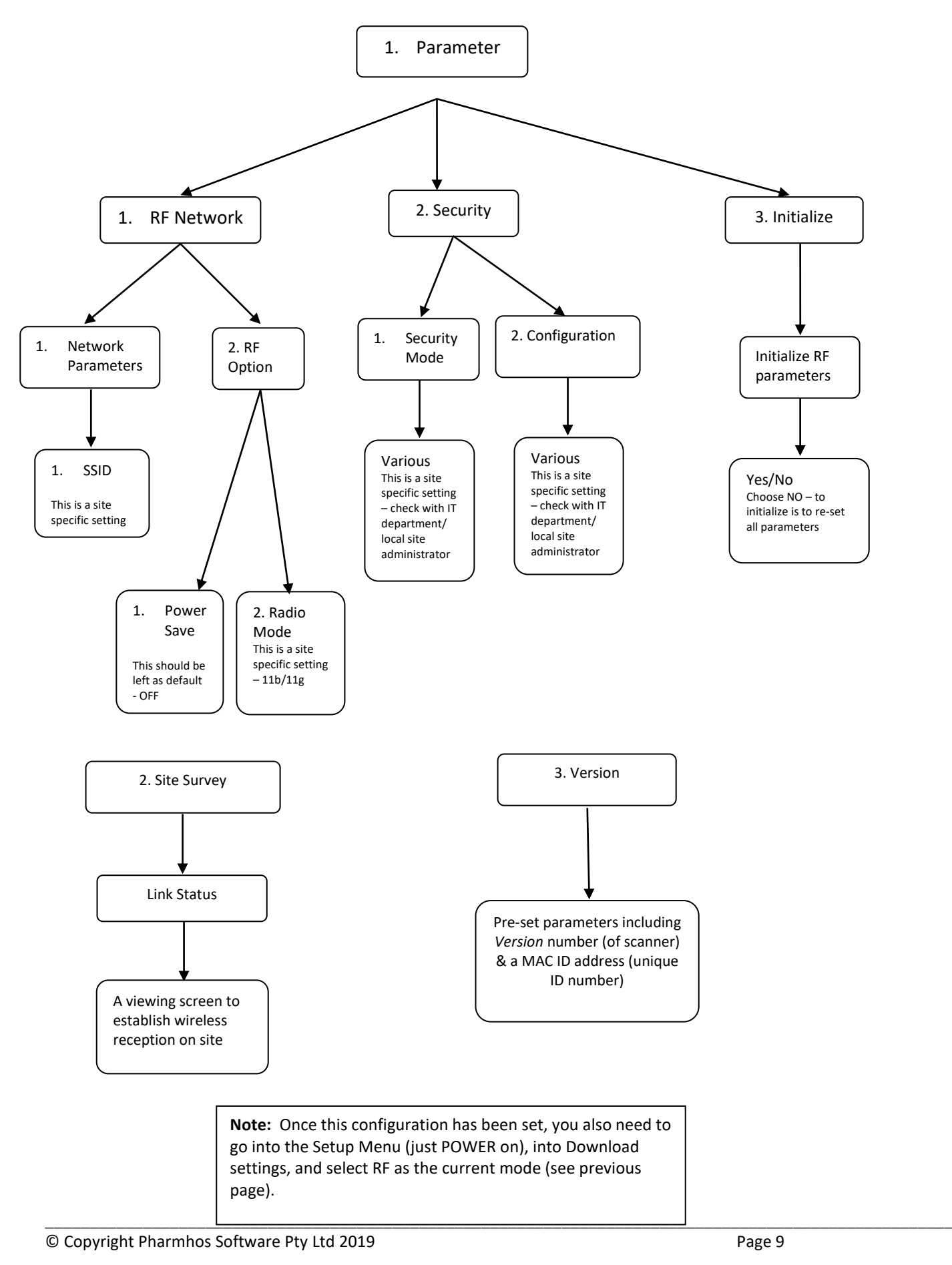

# **MERLIN**

# <span id="page-9-0"></span>3.3 To add an Operator, Receiving or Issuing site

As part of the denso scanner set up process, operators, issue sites, and receiving sites need to be entered. The easiest way to go about this process is to scan all the information in. To do this, print up barcode labels from Merlin (Inventory  $\rightarrow$  1. Maintenance Procedures  $\rightarrow$  6. Barcode Label Printing).

On the denso scanner, go to the setup menu. Entering one group of data at a time, scan in the operators, issue sites, and receiving sites.

When using the denso scanner, you can then scroll through the list to find the relevant site or operator code, or alternatively, when you scan the barcode, it will be recognized.

Go to "Main Menu" Select "Setup" Enter 1. Operator Scan the Operator's barcode EXIT back to the Main Menu

Go to "Main Menu" Select "Setup" Enter 2. Iss Site Scan the Issuing Site barcode EXIT back to the Main Menu

Go to "Main Menu" Select "Setup" Enter 3. Rec Site Scan the Receiving Site barcode EXIT back to the Main Menu

## <span id="page-9-1"></span>3.4 To configure a scanner to always scan Wardbox orders

\_\_\_\_\_\_\_\_\_\_\_\_\_\_\_\_\_\_\_\_\_\_\_\_\_\_\_\_\_\_\_\_\_\_\_\_\_\_\_\_\_\_\_\_\_\_\_\_\_\_\_\_\_\_\_\_\_\_\_\_\_\_\_\_\_\_\_\_\_\_\_\_\_\_\_\_\_\_\_\_\_\_\_\_\_\_\_\_\_\_\_\_\_\_\_\_\_\_\_\_\_\_

Go to "Main Menu" Select "Setup" Press up arrow "^" to go to next page Select 3: Ward Box Active

-SETUP [#] Ward Box ? Current ALWAYS NO <Up>/<Dn> to scroll

If this is the first screen that opens, enter "^" the up arrow to go to the next screen:

 $-SETUP$  [#] Ward Box ? Current ALWAYS YES <Up>/<Dn> to scroll

Press M2 to confirm. All orders will scan as wardbox orders.

# <span id="page-10-0"></span>3.5 To delete an Operator, Receiving or Issuing site

Select the operator, receiving or issuing site that is to be deleted. Press M1 to delete.

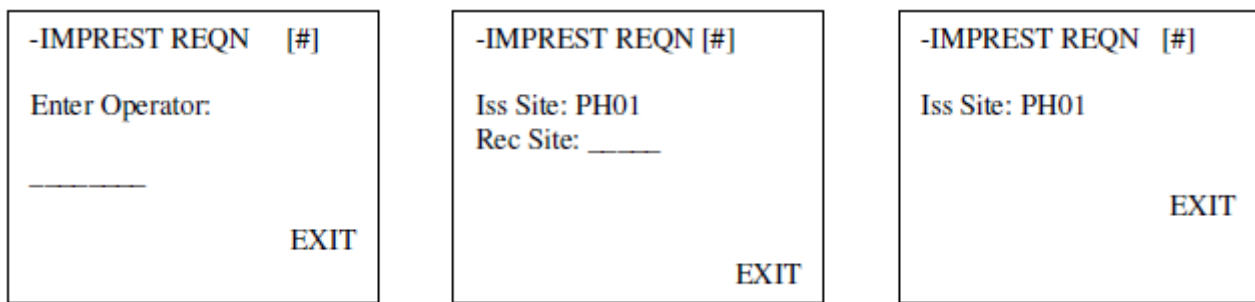

# <span id="page-10-1"></span>4 Troubleshooting

**MERLIN** 

## <span id="page-10-2"></span>4.1 Data failed to download:

a) Write down the error number and the error line number and *report it to Pharmhos*

b) If the denso cradle is connected to a PC, have a look at the error message on the PDEComm program. *Report this message to Pharmhos*.

\_\_\_\_\_\_\_\_\_\_\_\_\_\_\_\_\_\_\_\_\_\_\_\_\_\_\_\_\_\_\_\_\_\_\_\_\_\_\_\_\_\_\_\_\_\_\_\_\_\_\_\_\_\_\_\_\_\_\_\_\_\_\_\_\_\_\_\_\_\_\_\_\_\_\_\_\_\_\_\_\_\_\_\_\_\_\_\_\_\_\_\_\_\_\_\_\_\_\_\_\_\_

c) If the denso scanner is connected to the network without a host PC, check network connectivity.

**For wireless connection**, check the wireless signal strength (Go to "System Menu" using SF+1+POWER -> "RF" -> "Site Survey").

**For wired connection**, check the cable/wall sock and see if it is active. Try to resend.

#### **If the unit doesn't respond at all it needs to be restarted.**

Restart the application by doing the following:

- 1. Power off the unit
- 2. Hold down "1" and "SF", as well as the Power button on the unit
- 3. Select "1" and then "Ent" in System menu
- 4. Select "PHARMHOS.PD4" and then "Ent"; and
- 5. Try sending the file again.

# **IERLIN**

# <span id="page-11-0"></span>5 To copy a file from one scanner to another

Go into the System Menu which is accessed by holding down SHIFT+ 1 then POWER all together when the unit is off position in both scanners.

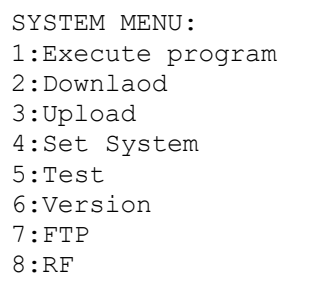

The scanner which is uploading the file to the other scanner: The scanner which is downloading the file:

SYSTEM MENU: 1:ONE FILE 2:ALL FILES 3:HT←>HT COPY

Select 1:One File then press the [ENTER] key Select 1:File then press the [ENTER] key

UPLOAD FILE PHARMHOS.PD4 CONFIG.DAT DATAFILE.DAT

Select the required file to upload then press the [ENTER] key

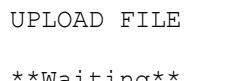

`Waiting

Align the scanners so that the ends with the infrared ports are facing each other (approximately 1cm apart).If the file does not transfer the following message will appear on both scanners:

\_\_\_\_\_\_\_\_\_\_\_\_\_\_\_\_\_\_\_\_\_\_\_\_\_\_\_\_\_\_\_\_\_\_\_\_\_\_\_\_\_\_\_\_\_\_\_\_\_\_\_\_\_\_\_\_\_\_\_\_\_\_\_\_\_\_\_\_\_\_\_\_\_\_\_\_\_\_\_\_\_\_\_\_\_\_\_\_\_\_\_\_\_\_\_\_\_\_\_\_\_\_

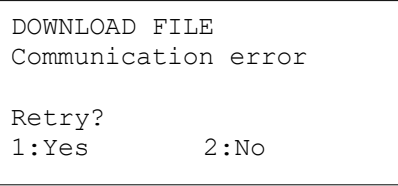

Select 1: Yes to try copying the file again.

Once the file has successfully transferred the message COMPLETED will appear in both scanners.

Select 3:Upload then press the [ENTER] key Select 2:Download then press the [ENTER] key

DOWNLOAD: 1:FILE 2:HT←>HT COPY

DOWNLOAD FILE \*\*Waiting\*\*